## **HƯỚNG DẪN CHUẨN BỊ VÀ NỘP BÁO CÁO ĐỊNH KỲ**

*(Dùng cho các đề tài tiềm năng)*

*===============*

### **BƯỚC 1: TRUY CẬP VÀO HỆ THỐNG "E-SERVICES" CỦA QUỸ TẠI ĐỊA CHỈ:**

#### <https://e-services.nafosted.gov.vn/>

#### Sau khi truy cập, giao diện như sau:

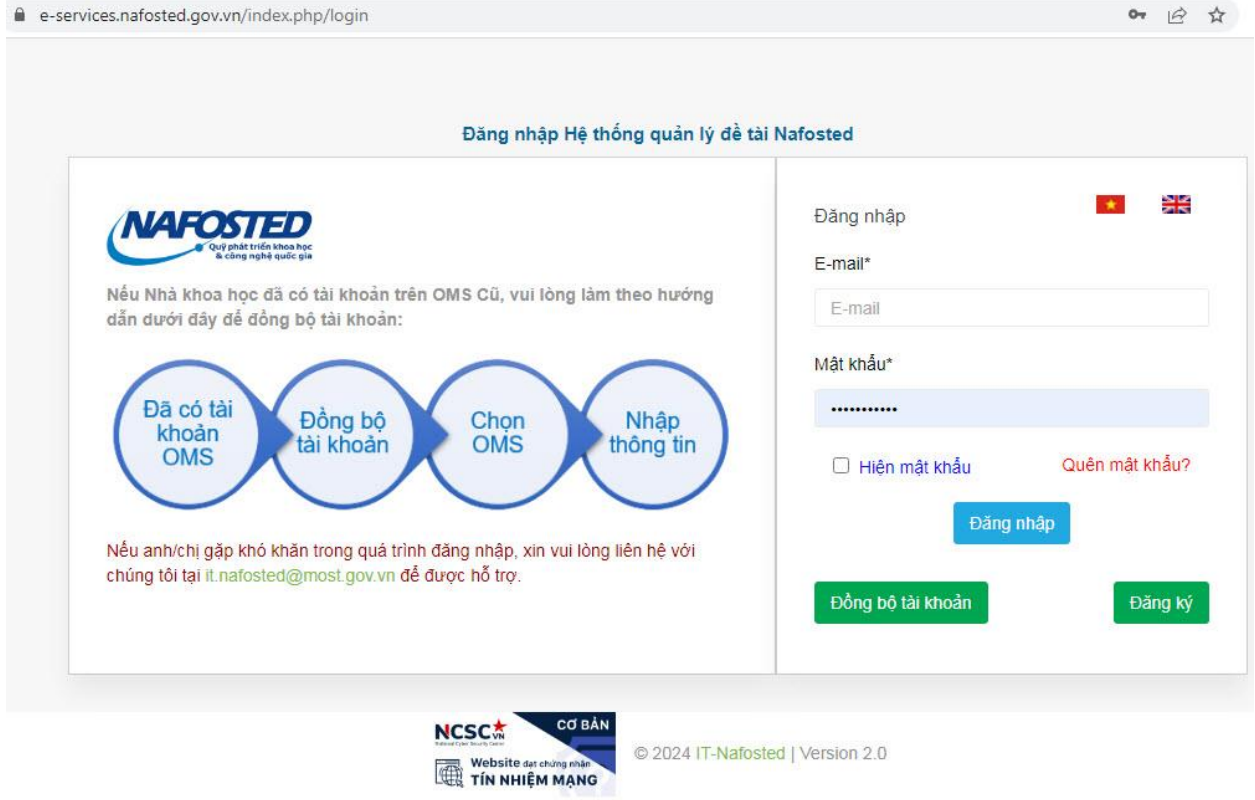

# **BƯỚC 2: ĐĂNG NHẬP TÀI KHOẢN CỦA E-SERVICES**

Nhập email và mật khẩu đăng nhập hệ thống của chủ nhiệm đề tài (lưu ý sử dụng đúng tài khoản đã dùng để đăng kí đề tài).

Nếu quên tài khoản và mật khẩu đăng nhập, vui lòng bấm "Quên mật khẩu" để đặt lại mật khẩu mới.

**The contract of the contract of the contract of the contract of the contract of the contract of the contract of the contract of the contract of the contract of the contract of the contract of the contract of the contract** 

Sau khi đăng nhập thành công, giao diện như sau:

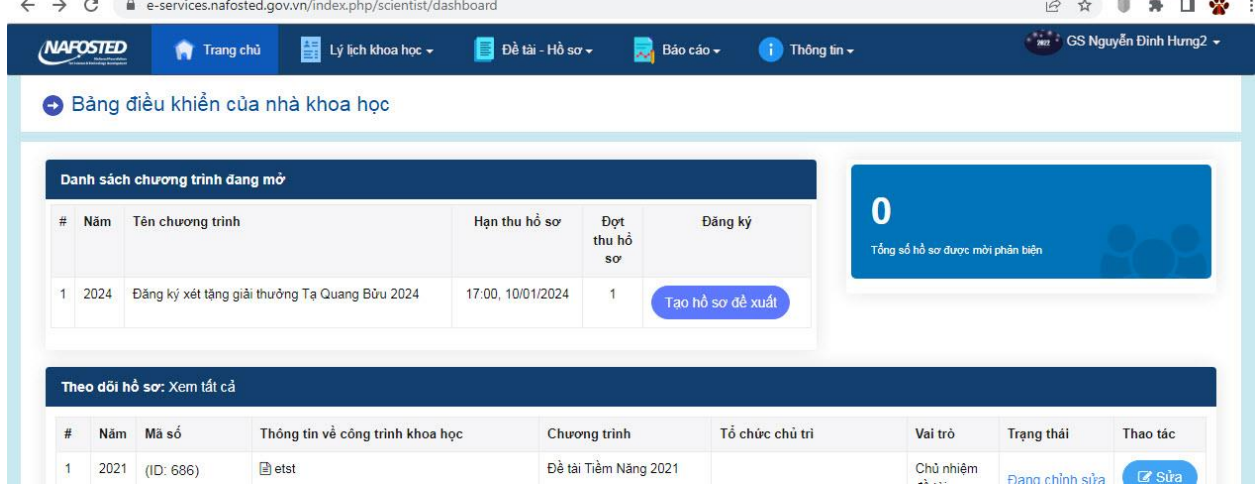

**- 1 -**

## **BƯỚC 3: TRÊN THANH CÔNG CỤ, BẤM VÀO "BÁO CÁO" VÀ CHỌN "BÁO CÁO ĐỊNH KỲ":**

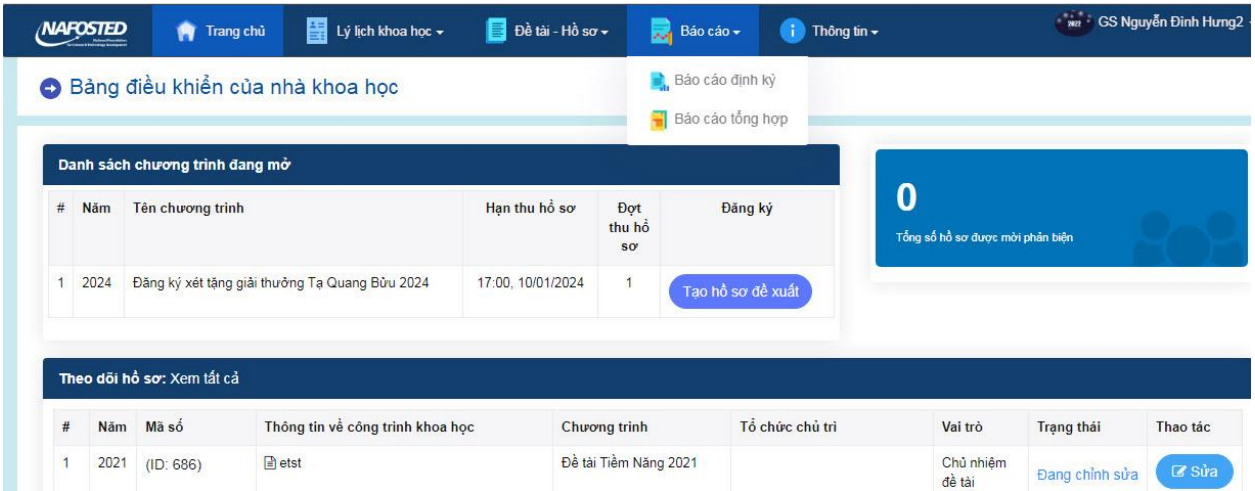

# **BƯỚC 4: GIAO DIỆN "BÁO CÁO ĐỊNH KỲ" NHƯ SAU:**

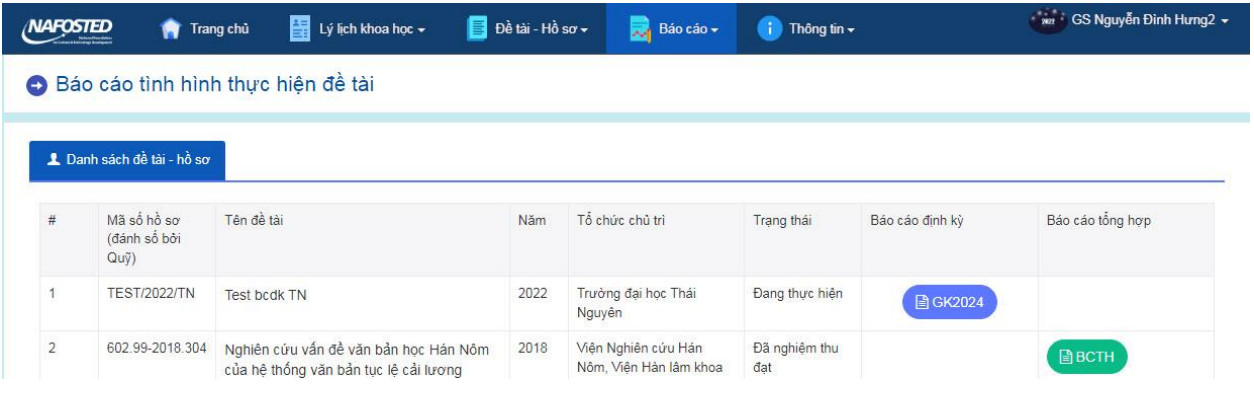

# **BƯỚC 5: TRÊN DÒNG THÔNG TIN VỀ ĐỀ TÀI MUỐN BÁO CÁO, CLICK VÀO "GK2024", GIAO DIỆN NHƯ SAU:**

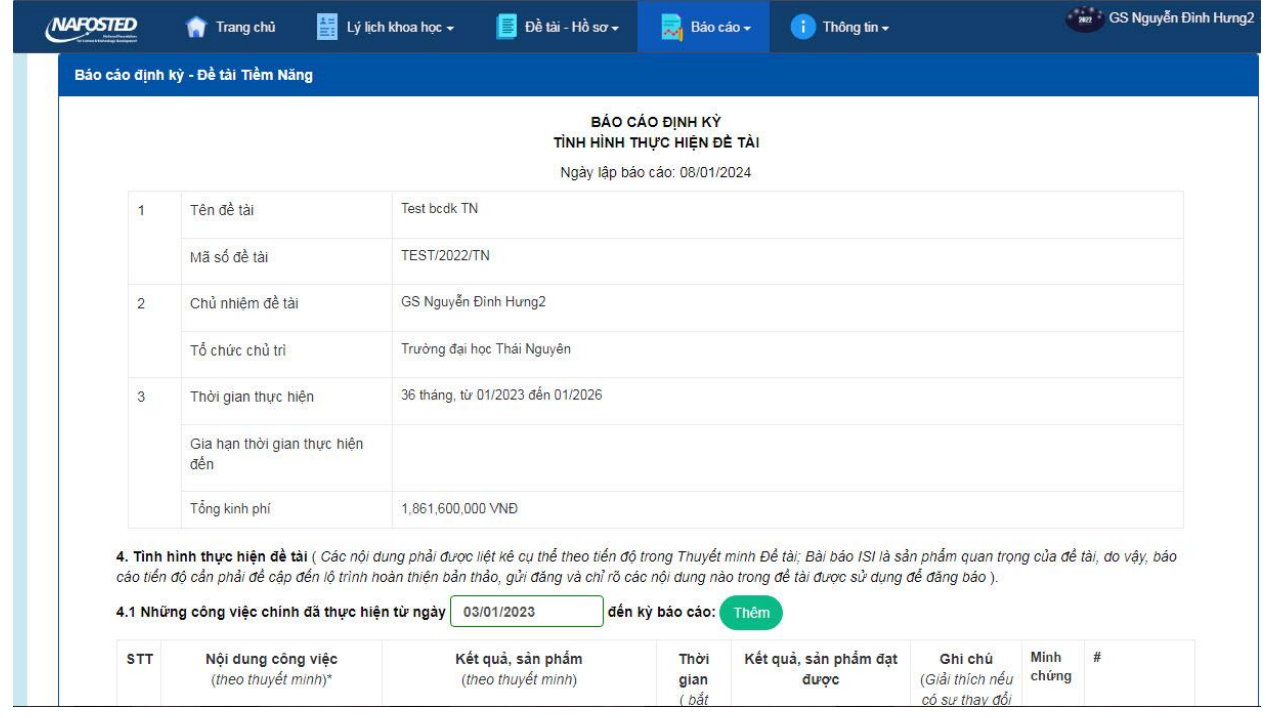

Báo cáo định kỳ gồm mục (1-6), trong đó các mục từ 1-3 (thông tin chung về đề tài) được điền tự động (từ OMS của Quỹ), Các mục từ 4-6 do chủ nhiệm đề tài điền theo hướng dẫn. Cụ thể:

# **4. TÌNH HÌNH THỰC HIỆN ĐỀ TÀI**

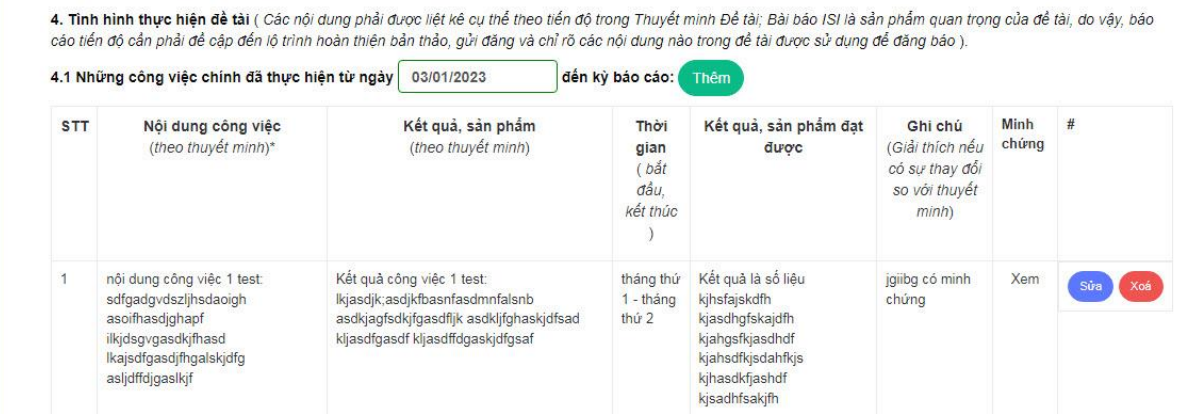

#### **4.1. Những công việc chính đã thực hiện đến kỳ báo cáo:**

Lưu ý:

- Các trường có dấu \* màu đỏ là các trường bắt buộc phải điền thông tin (nếu thiếu thì không thể lưu báo cáo).

- Ô từ ngày "…" (trong hướng dẫn ghi "03/01/2023") chuyển thành ngày bắt đầu của kỳ báo cáo (Đối với Báo cáo định kỳ lần 1 thì đây là ngày bắt đầu thực hiện đề tài được ghi trong Hợp đồng).

- Bắt đầu soạn thảo bằng cách Click vào ô "Thêm" màu xanh, sau đó mỗi 1 lần Click "Thêm mới" là thêm 1 nội dung (chỉ điền các nội dung của kỳ báo cáo hoặc phát sinh trong kỳ báo cáo, nghĩa là trong khoảng thời gian 12 tháng kể từ ngày bắt đầu thực hiện theo Hợp đồng. Ví dụ, từ ngày 17/1/2023 đến hết ngày 16/1/2024).

- Trong quá trình điền thông tin, để tránh mất dữ liệu khuyến cáo click "Lưu lại" (cuối Báo cáo) thường xuyên (do thời gian duy trì đăng nhập tài khoản trên hệ thống bị giới hạn).

- Khi cần sửa, điều chỉnh thông tin đã lưu thì Click "Sửa", khi cần xóa Click "Xóa".

- Các minh chứng (ở dạng pdf, jpeg, word, excel v.v…) được tải lên theo cách thông thường.

### **4.2 Các kết quả/sản phẩm đã hoàn thành đến ngày báo cáo**

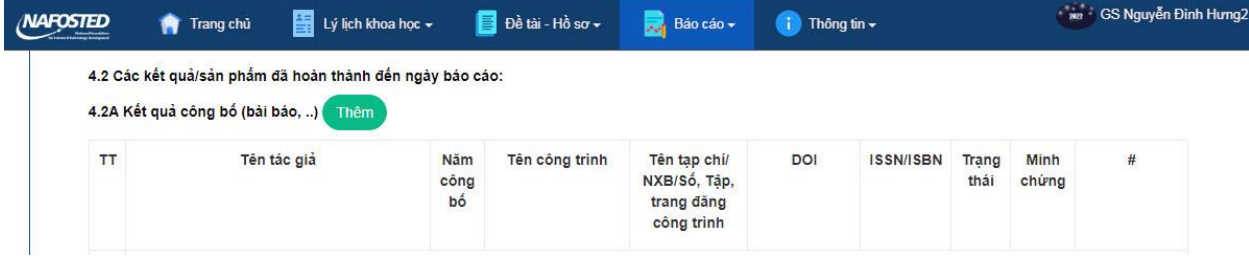

# *4.2A Kết quả công bố (bài báo, ..)*

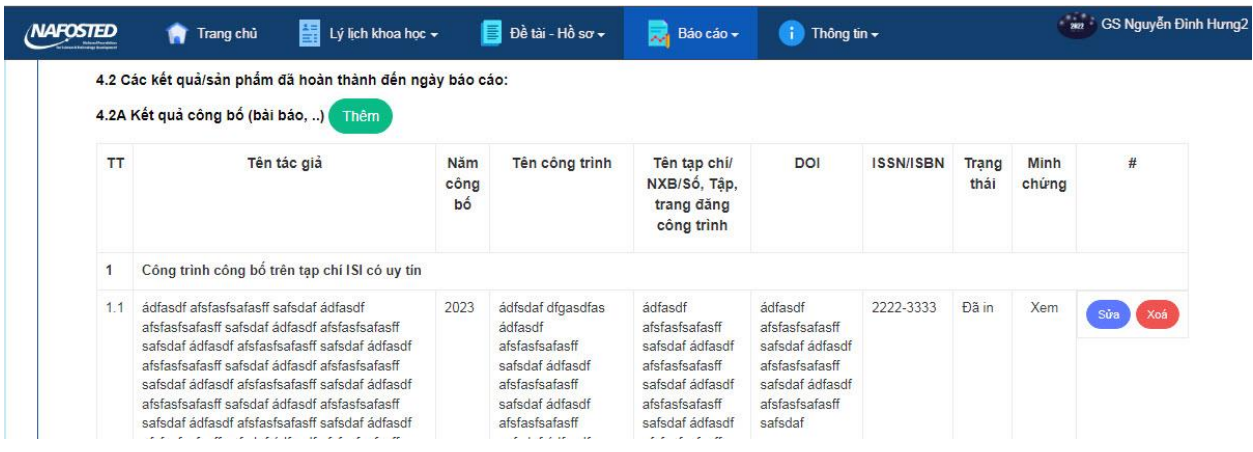

Click "Thêm" (màu xanh) để bắt đầu điền thông tin:

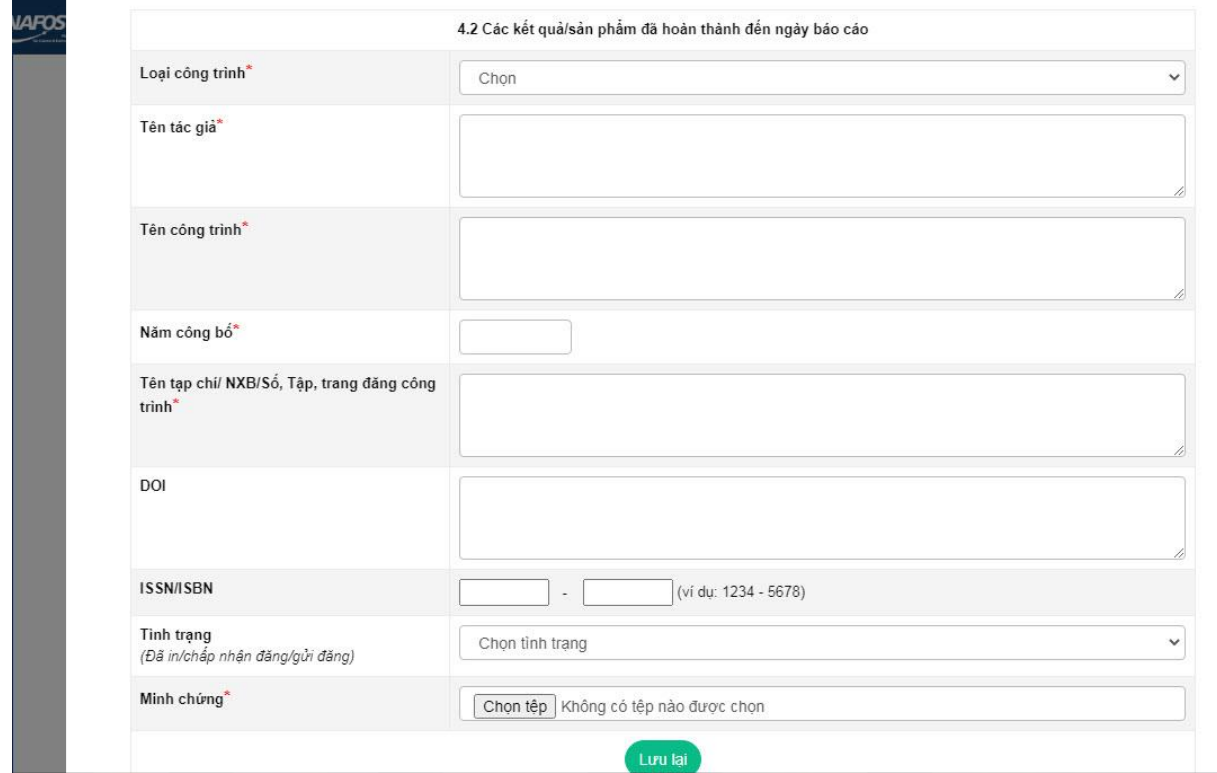

Click tại ô "Loại công trình" sẽ có danh sách 3 loại công bố (ISI uy tín, Quốc tế uy tín và Công bố khác), chọn và điền các thông tin tương ứng.

Click ô "Tình trạng" sẽ có danh sách 3 tình trạng (Đã in/công bố, Chấp nhận đăng và Gửi đăng) chọn và điền các thông tin tương ứng.

Xong tải lên file minh chứng tương ứng.

Sau đó mỗi 1 lần Click "Thêm" (Thêm mới) màu xanh là thêm 1 kết quả công bố (chỉ điền các kết quả của kỳ báo cáo hoặc phát sinh trong kỳ báo cáo, nghĩa là trong khoảng thời gian 12 tháng kể từ ngày bắt đầu thực hiện theo Hợp đồng. Ví dụ, từ ngày 17/1/2023 đến hết ngày 16/1/2024).

Kết thúc, Click "Lưu lai" (màu xanh).

#### *4.2B Bằng độc quyền sáng chế/ Bằng độc quyền giải pháp hữu ích/ Bằng bảo hộ giống cây trồng*

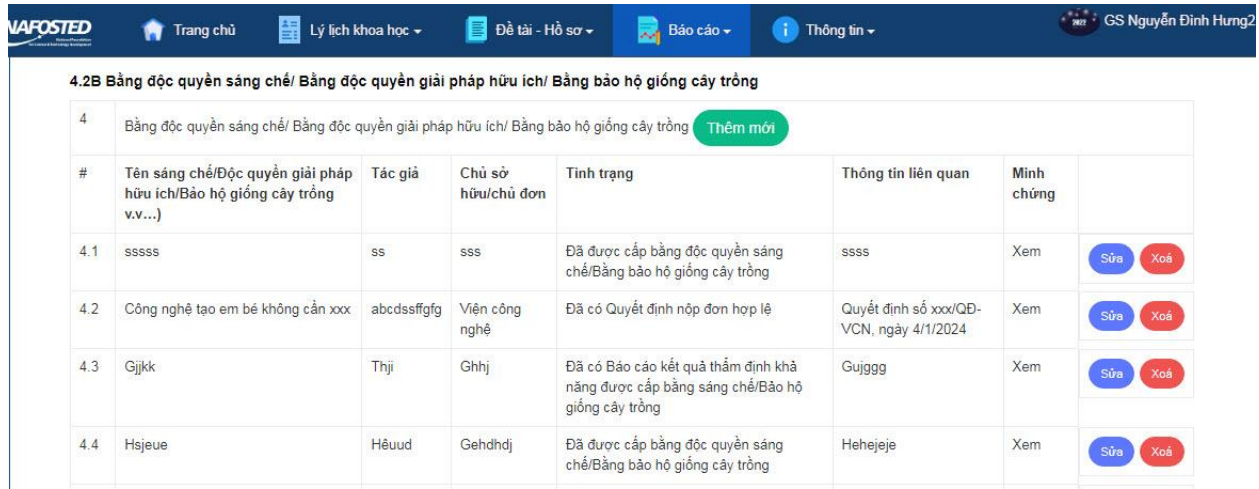

### Click "Thêm mới" (màu xanh) để bắt đầu điền thông tin:

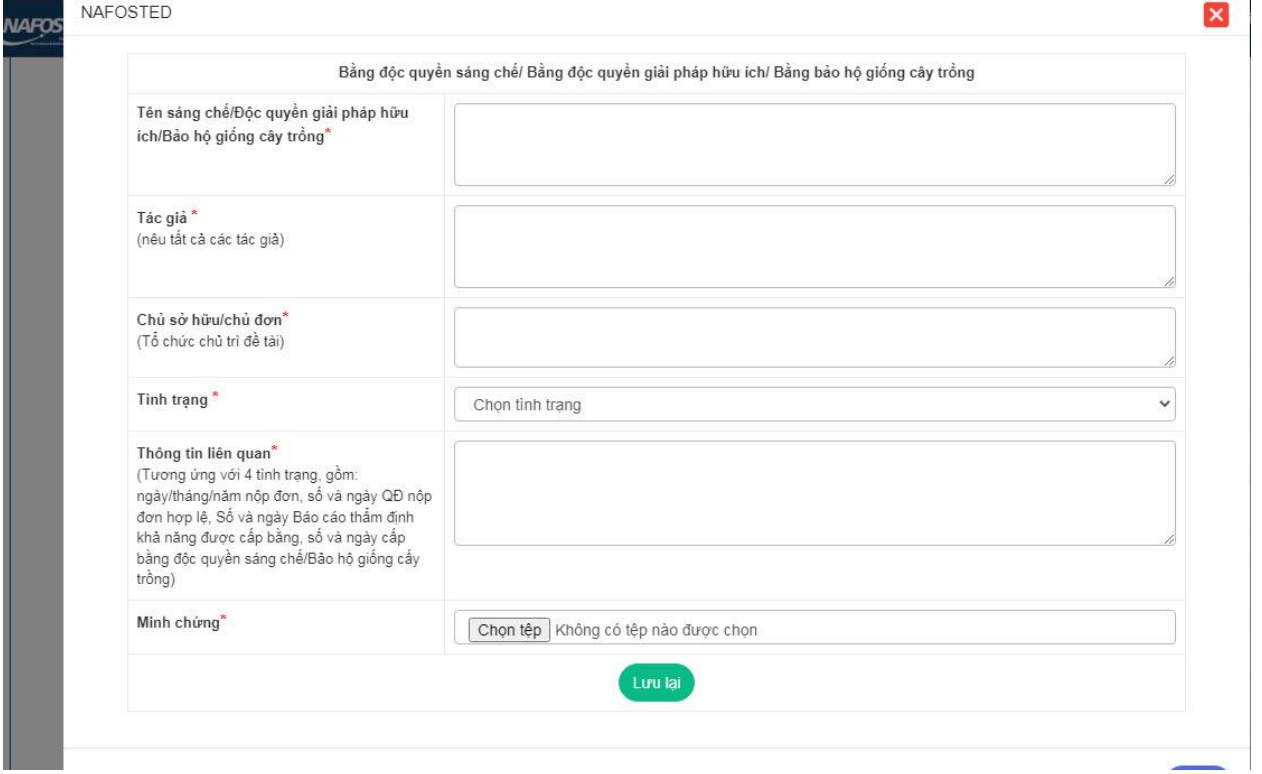

Click ô "Tình trạng" sẽ có danh sách 4 tình trạng của sản phẩm/kết quả Sở hữu trí tuệ (Đã cấp bằng, Có báo cáo thẩm định khả năng cấp bằng và Quyết định nộp đơn hợp lệ, Nộp đơn) chon và điền các thông tin tương ứng.

Xong tải lên file minh chứng tương ứng.

Sau đó mỗi 1 lần Click "Thêm" (Thêm mới) màu xanh là thêm 1 sản phẩm/kết quả sở hữu trí tuệ (chỉ điền các kết quả của kỳ báo cáo hoặc phát sinh trong kỳ báo cáo, nghĩa là trong khoảng thời gian 12 tháng kể từ ngày bắt đầu thực hiện theo Hợp đồng. Ví dụ, từ ngày 17/1/2023 đến hết ngày 16/1/2024).

Kết thúc, Click "Lưu lại" (màu xanh).

### *4.2C Sản phẩm khác:*

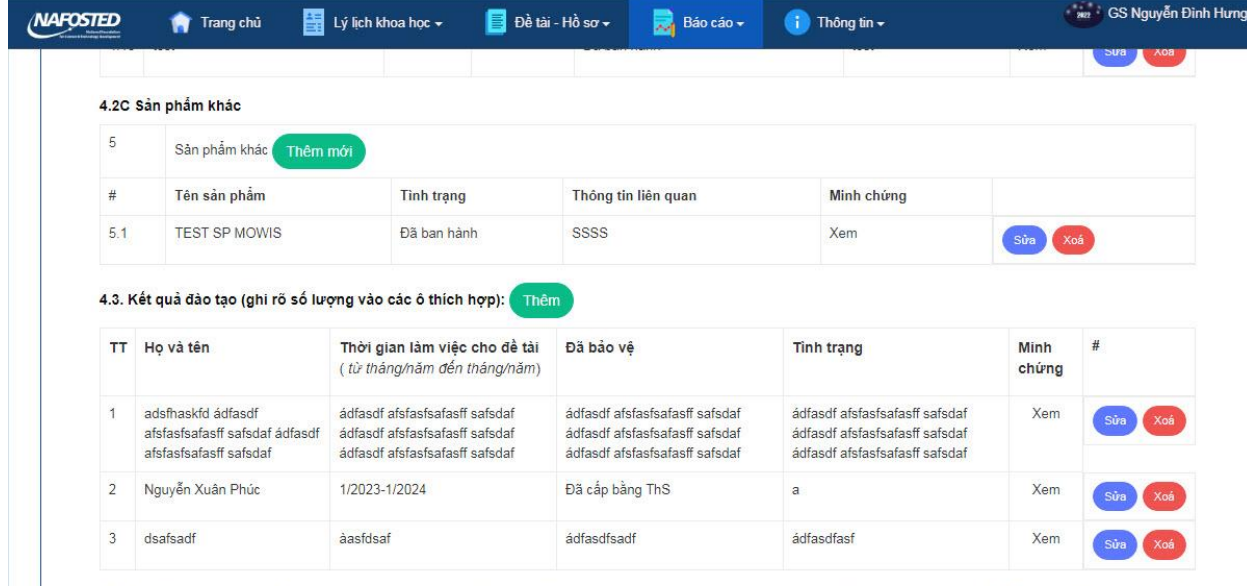

(\*) Đề nghị gửi kèm quyết định công nhận trúng tuyển nghiên cứu sinh/cao học đối với các trường hợp chưa bảo vệ luận án/luận văn; quyết định công nhận học vị và cấp bằng tiến sỹ/thạc sỹ đổi với những trường hợp đã bảo vệ luận án/luận văn.

Click "Thêm mới" (màu xanh) để bắt đầu điền thông tin:

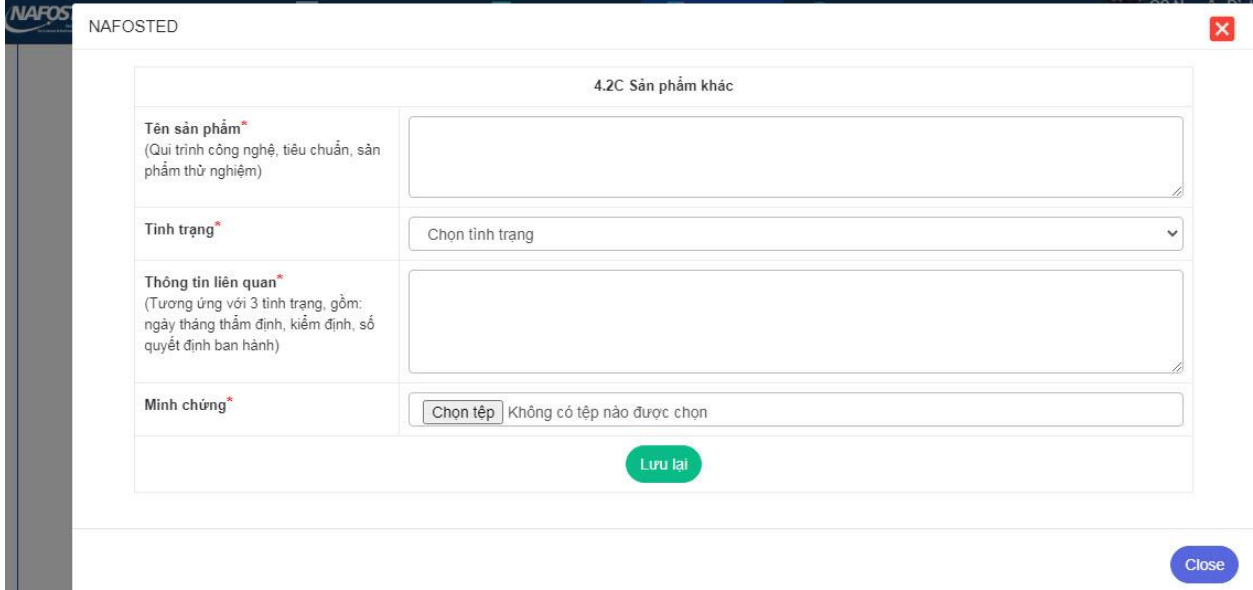

Điền đủ thông tin xong tải lên file minh chứng tương ứng.

Sau đó mỗi 1 lần Click "Thêm" (Thêm mới) màu xanh là thêm 1 sản phẩm khác (chỉ điền các sản phẩm trong của kỳ báo cáo hoặc phát sinh trong kỳ báo cáo, nghĩa là trong khoảng thời gian 12 tháng kể từ ngày bắt đầu thực hiện theo Hợp đồng. Ví dụ, từ ngày 17/1/2023 đến hết ngày 16/1/2024).

Kết thúc, Click "Lưu lai" (màu xanh).

#### **4.3. Kết quả đào tạo (***ghi rõ số lượng vào các ô thích hợp):*

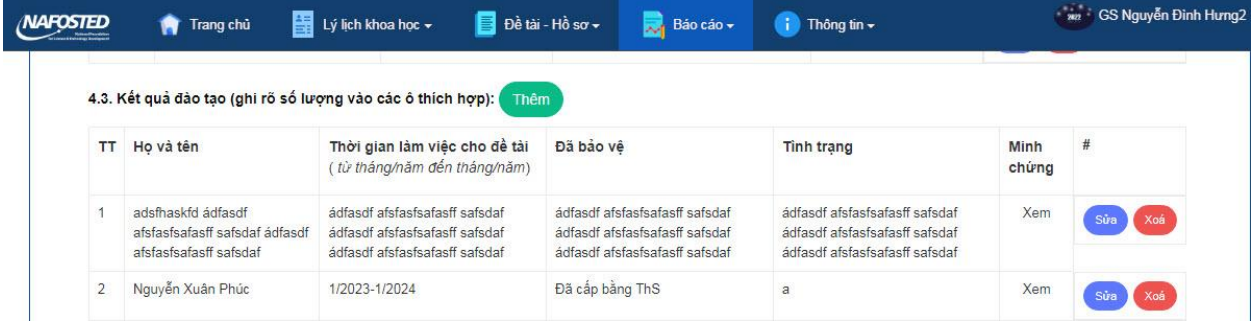

#### Click "Thêm mới" (màu xanh) để bắt đầu điền thông tin:

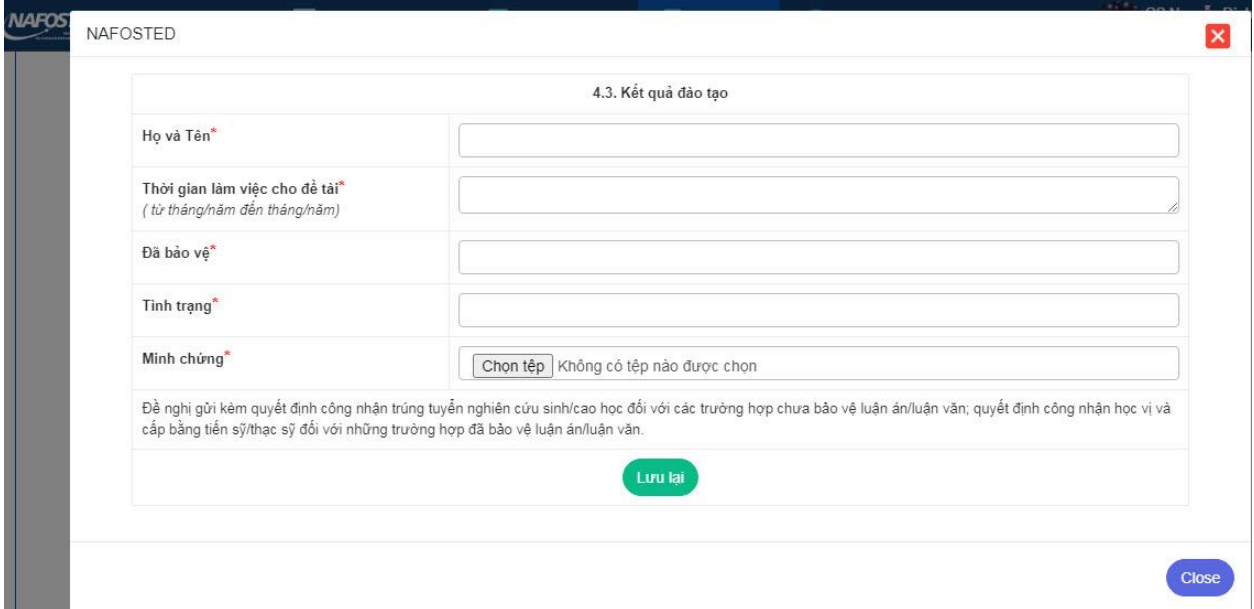

Điền đủ thông tin xong tải lên file minh chứng tương ứng.

Sau đó mỗi 1 lần Click "Thêm" (Thêm mới) màu xanh là thêm 1 sản phẩm/kết quả đào tạo (chỉ điền các sản phẩm trong của kỳ báo cáo hoặc phát sinh trong kỳ báo cáo, nghĩa là trong khoảng thời gian 12 tháng kể từ ngày bắt đầu thực hiện theo Hợp đồng. Ví dụ, từ ngày 17/1/2023 đến hết ngày 16/1/2024).

Sau khi kết thúc, Click "Lưu lai" (màu xanh).

**4.4. Công việc chưa hoàn thành; vấn đề phát sinh, thay đổi so với kế hoạch ban đầu** (*nêu nguyên nhân, nếu có*):

Liệt kê các công việc chưa hoàn thành so với kế hoạch thực hiện trong Thuyết minh trong kỳ báo cáo, nêu rõ nguyên nhân.

**4.5. Tự nhận xét và đánh giá kết quả đạt được so với dự kiến ban đầu** (*vượt tiến độ/theo đúng tiến độ/chậm tiến độ…)*

Chủ nhiệm đề tài tự nhận xét, đánh giá kết quả đạt được so với kế hoạch trong Thuyết minh trong kỳ báo cáo. Nếu vượt thì vượt bao nhiêu %, nếu chậm thì chậm bao nhiêu % v.v…

#### **4.6. Những công việc cần triển khai tiếp trong thời gian tới:**

Liệt kê các Nội dung chính sẽ thực hiện trong kỳ Báo cáo tiếp theo (12 tháng kể từ ngày bắt đầu kỳ báo cáo thứ 2), trong đó bao gồm tất cả các nội dung của kỳ báo cáo 2 và các nội dung chậm của kỳ báo cáo 1 (nếu có).

### **5. KINH PHÍ:**

Tải file Mẫu báo cáo tài chính bằng cách Click vào "Download mẫu báo cáo tài chính tại đây" (màu xanh), điền đủ các thông tin theo yêu cầu, kết thúc tải file (excel) lên bằng cách Click vào "Chọn file" (màu xanh).

Điền các thông tin vào các ô từ 5.1-5.7.

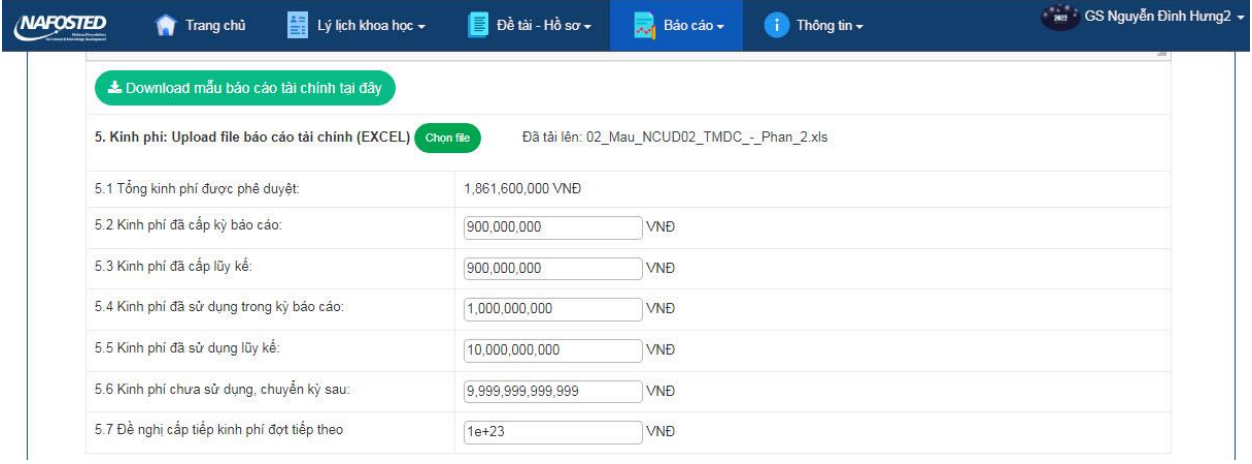

# **6. KẾT LUẬN VÀ KIẾN NGHỊ:**

Chủ nhiệm đề tài tự điền thông tin (nếu có).

Sau khi kết thúc Click "Lưu lại" (cuối báo cáo, ô giữa), kiểm tra kỹ lại toàn bộ báo cáo, Click "Tải về báo cáo" (cuối báo cáo, ô bên trái) để tải báo cáo (file pdf) để xem lại trước khi gửi.

=======================

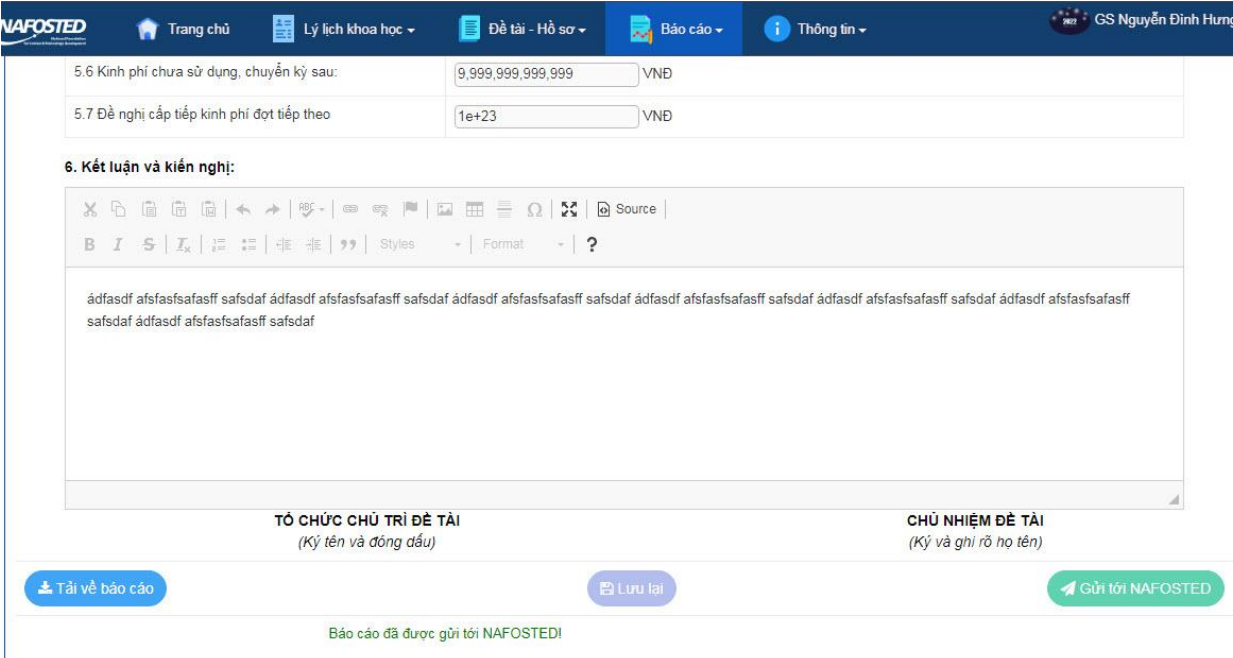

Nếu sửa, điều chỉnh tiếp tục Click "Lưu lại" và lưu ý tải báo cáo bản cuối.

# **BƯỚC 6: GỬI BÁO CÁO VÀ KÝ SỐ**

**1. Sau khi hoàn thiện báo cáo, Chủ nhiệm đề tài bấm nút "Gửi tới NAFOSTED"** (Lưu ý: Sau khi đã bấm nút "Gửi tới NAFOSTED" thì hệ thống sẽ tự động đóng, không cho phép chỉnh sửa nữa).

#### **2. Kí xác nhận và nộp báo cáo: Sử dụng 1 trong 2 phương án sau:**

*- Phương án 1: Ký điện tử*

Chủ nhiệm đề tài và Tổ chức chủ trì kí điện tử, đóng dấu điện tử trên Báo cáo định kỳ (Bản cuối cùng, được tải xuống từ "Tải về báo cáo") và Báo cáo tài chính (Bản cuối cùng đã được tải lên hệ thống) sau đó tải các file này lên hệ thống.

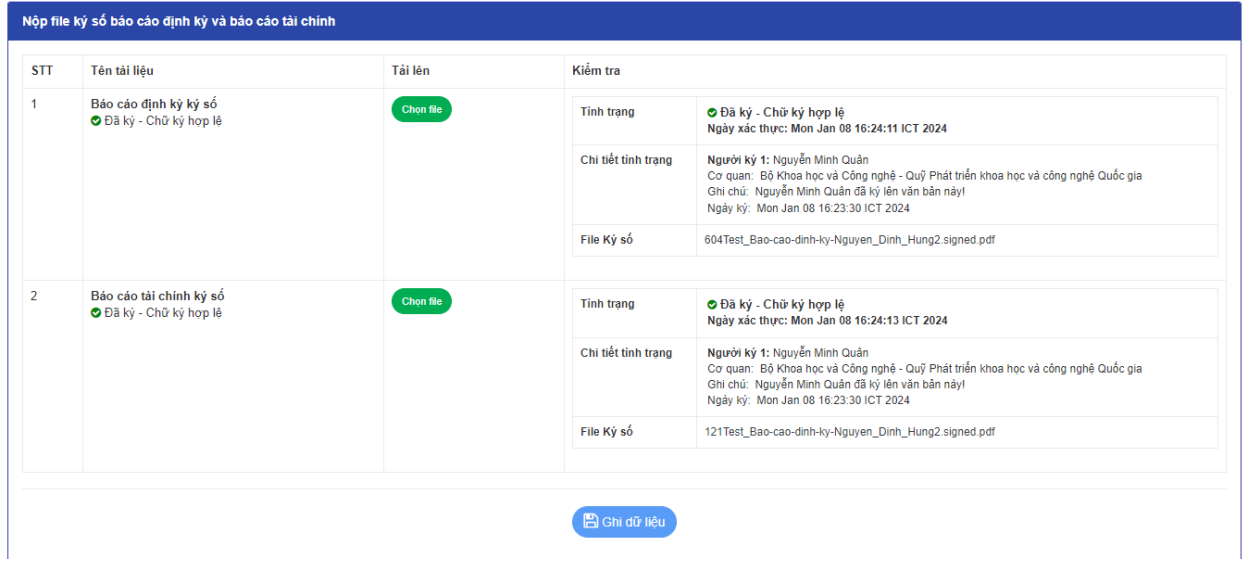

# *Phương án 2: Ký trực tiếp*

Chủ nhiệm đề tài, tổ chức chủ trì in (Bản cuối cùng, được tải xuống từ "Tải về báo cáo") và Báo cáo tài chính (Bản cuối cùng đã được tải lên), ký, đóng dấu và gửi tới Quỹ Phát triển khoa học và công nghệ Quốc gia (Văn phòng Quỹ, phòng 405, số 39 Trần Hưng Đạo, Hoàn Kiếm, Hà Nội).

Số lượng: 01 bản.